# 134.2Khz ISO11784/11785 RFID reader/writer with USB **Writer Program User Guide**

### **USB driver installation**

#### **Remarks :**

#### **Don't connect the USB reader with the PC when running below auto USB driver setup**

[1] insert the USB driver disk to CD-ROM :

run the auto setup program from the following path : cd-rom drive :\USB To Virtual Com driver\CP210x\_VCP\_Win2K\_XP\_S2K3.exe windows OS support : 2000 , XP , Vista & 2003 server

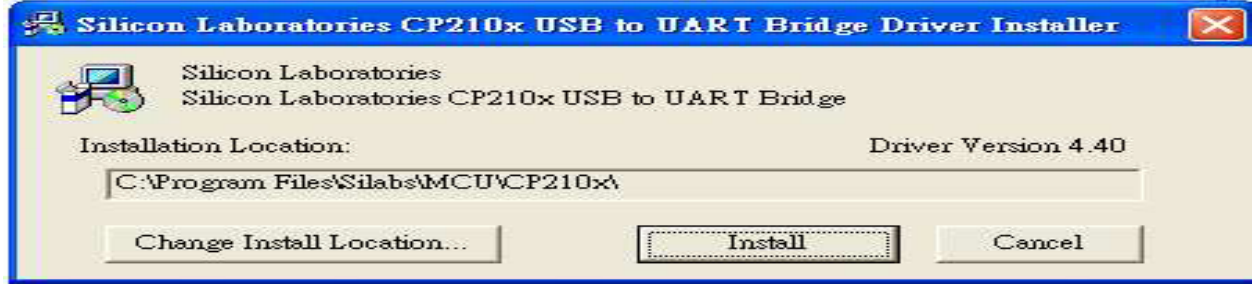

[2] After driver installation  $\rightarrow$  connect the USB reader to the PC's USB port with a USB cable .

Then the PC will find the reader and install the "USB to UART Bridge" driver automatically. [3] After installation successfully , you will find "CP210xUSB to UART Bridge Controller (Com3)" as follow message from the control panel/system/hardware/device manager/port(COM & LPT) .

(may be see other COM port  $#$ , not the COM3 which is depend on your PC's hardware configuration)

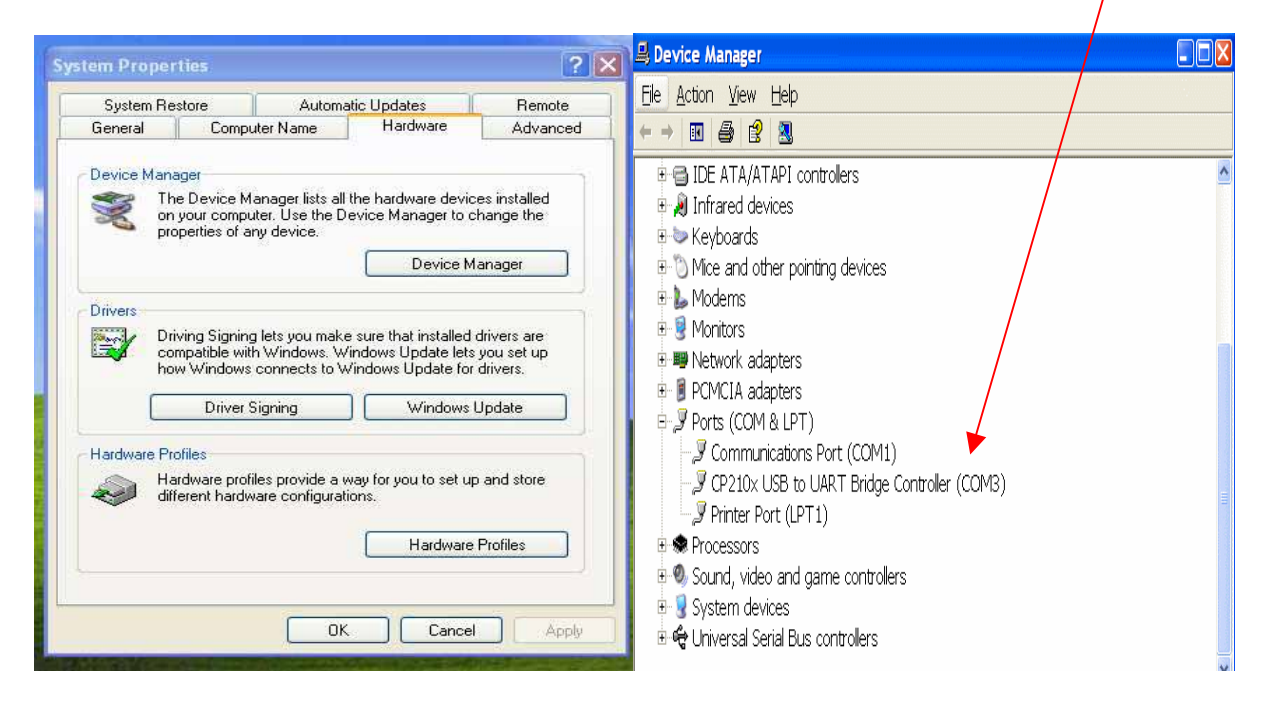

#### **134K-RW-USB Demo Program - user guide**

### **Setup connection**

- [1] Make sure the USB driver installation successfully
- [2] copy full directory from the CD path : \demo program to your local PC
- [3] run the demo program from the path : \demo program\EM4305 Demo.exe
- [4] select a suitable "Com Port" No.

If fails, Pls check or re-install the "USB to Serial" driver again.

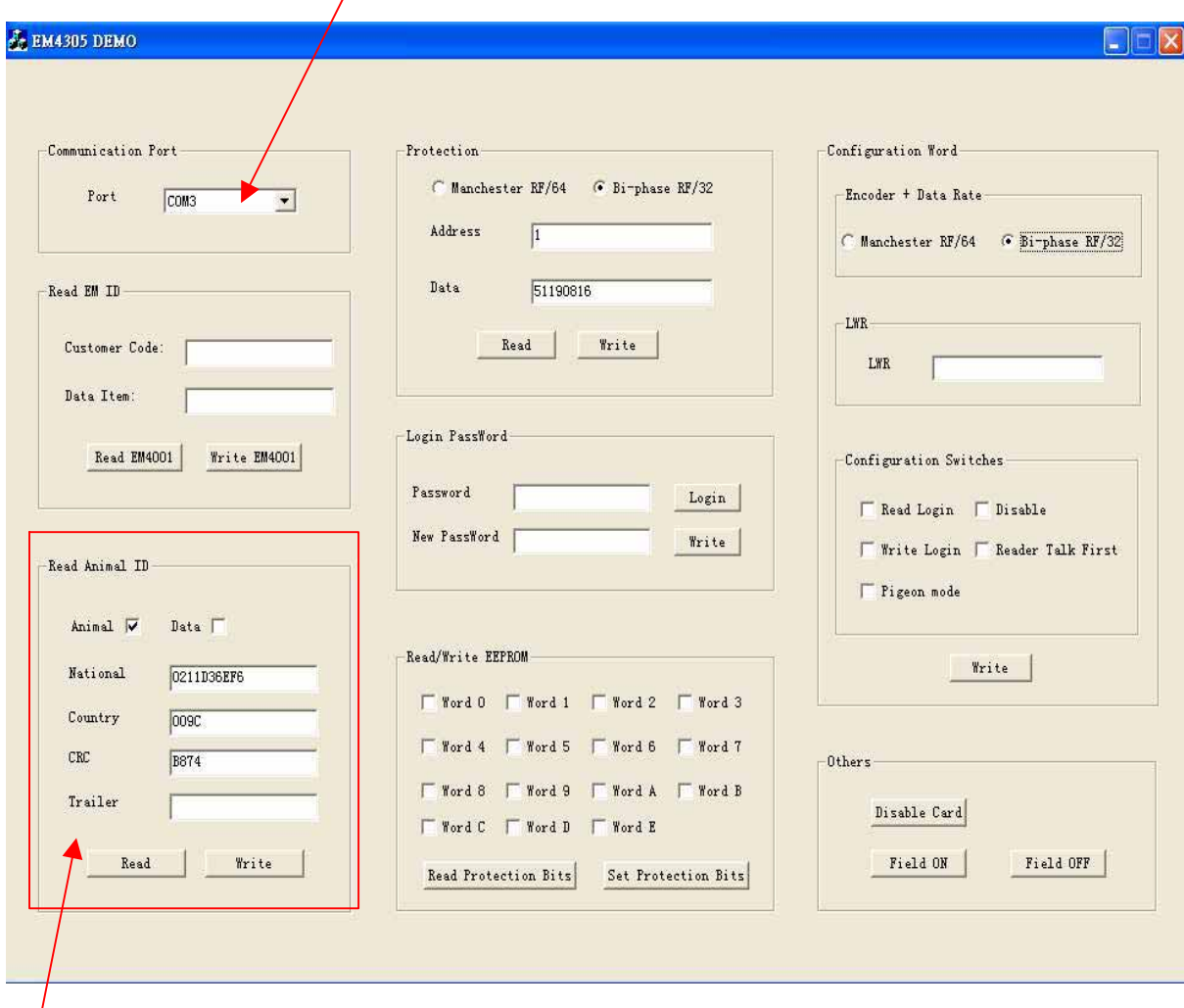

### **How to read/write ISO11784/11785 data format**

- [1] put the EM4205/EM4305 ear tag on the reader
- [2] enter ISO11784/11785 data, then click on "write"
- [3] Click on "Read" to read data

#### **How to read and write internal memory data**

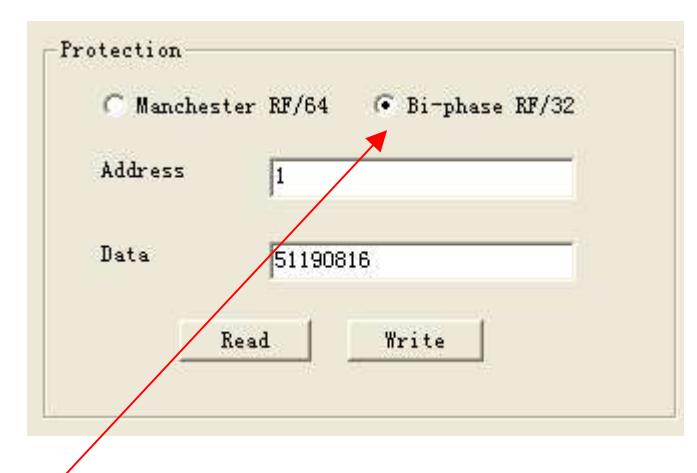

- [1] click on "Bi-phase RF/32"
- [2] put the EM4205/EM4305 tag on the reader
- [3] Refer to below memory map, input the memory address and data
- [4] click on "Write " to write the data to the specify memory address
- [5] click on "Read" to read the data from the specify memory address

#### **Below is the memory Map**

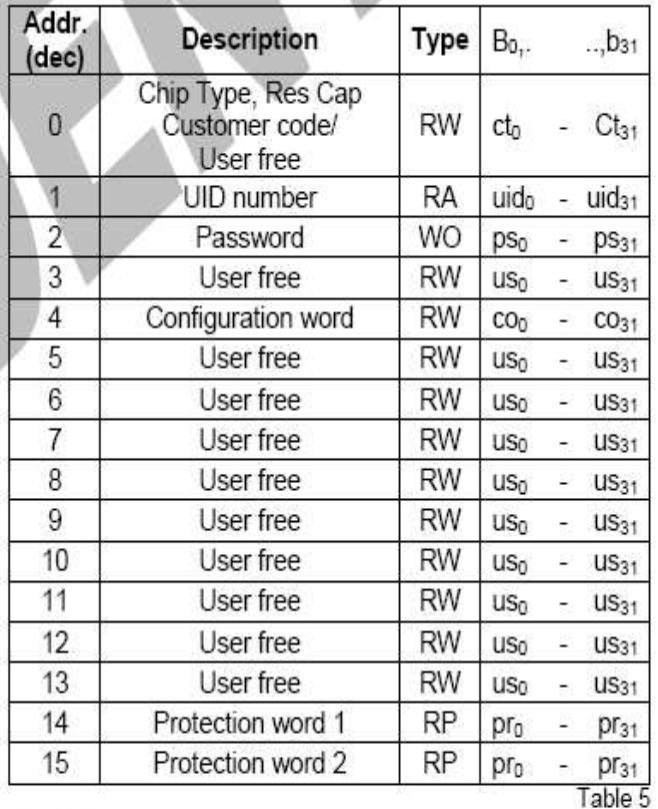

#### Word types:

- 
- RA: access using Read Word command only<br>RW: access using Read Word and Write Word command
- WO: access using Write Word command only
- RP: access using Read Word and Protect command

#### **How to login by password**

Default password is 00000000.

Input "New Password" then click on "Write" to change the password

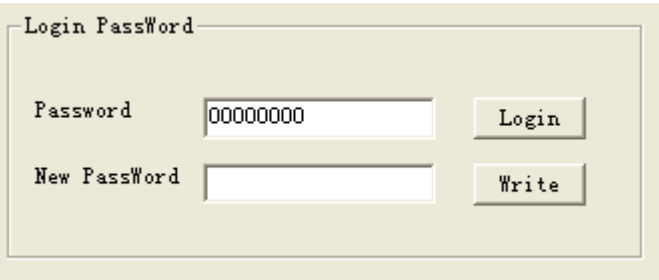

# **How to set the protection bits**

Tick to select which word is needed for protection

click on "Set protection Bits" to save

click on "Read protection Bits" to read the protection bit status

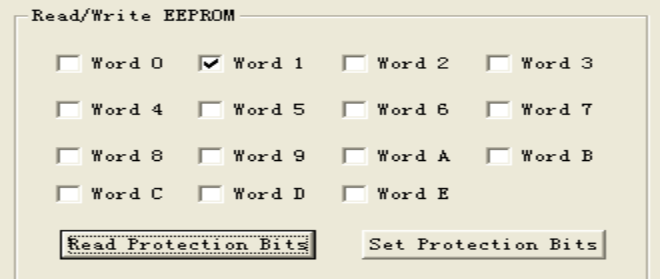

# **How to set configuration word**

Refer to EM4205 / EM4305 datasheet in detail operation

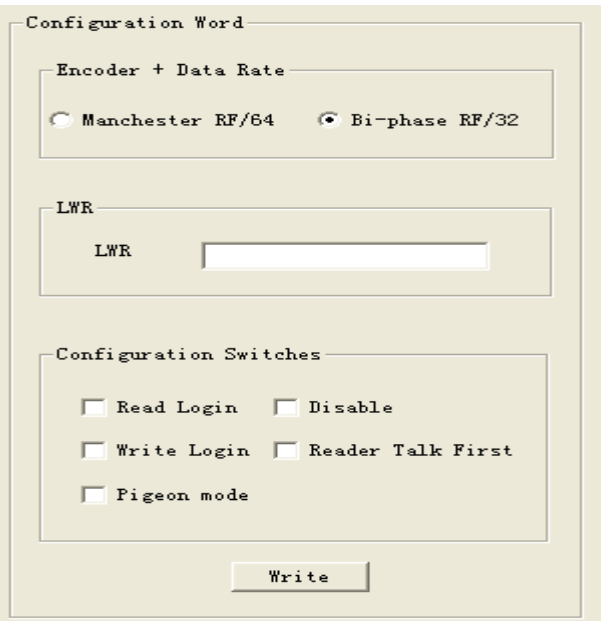